## Library Services: Tutorial self-enrollment instructions

Some library tutorials and quizzes are now available as Canvas courses. To take these tutorials and quizzes, you must first self-enroll in the Canvas course.

Self-enrollment is quick and easy.

- 1. Follow the special self-enrollment link for the course. You can get the link from your instructor or **Library Services [\(https://learningcommons.dccc.edu/library-services\)](https://learningcommons.dccc.edu/library-services)** .
- 2. If you are not already logged into **delaGATE [\(https://delagate.dccc.edu/\)](https://delagate.dccc.edu/)** , you will be prompted to do so.
- 3. You will be redirected to a Canvas notification that you are enrolling in the tutorial. Click *Enroll in Course* to confirm.

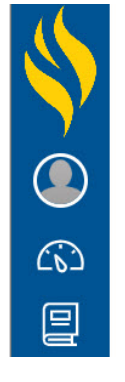

## **Enroll in Library Services**

You are enrolling in Library Services

View Privacy Policy &

## **Enroll in Course**

4. You are now enrolled. You can start the course right away, or go to your Canvas dashboard.

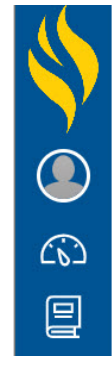

## **Enroll in Library Services**

You have successfully enrolled in Library Services

Go to your Dashboard Go to the Course

Having trouble? Contact **Online Learning (https://www.dccc.edu/academics/programs/digitallearning)** or **Library Services [\(https://learningcommons.dccc.edu/library-services\)](https://www.dccc.edu/academics/programs/digital-learning)** .